# **ಪ್ಯಾ ರಾ ವೈದ್ಾ ಕೀಯ ವಿಭಾಗ Para medical board ಡಿಪ್ಲೊ ಮಾಪ್ರ ಮಾಣ ಪ್ತ್ರ ವಿತ್ರಣೆಗೆ ಅರ್ಜಿ Application for Issuing Diploma Certificate**

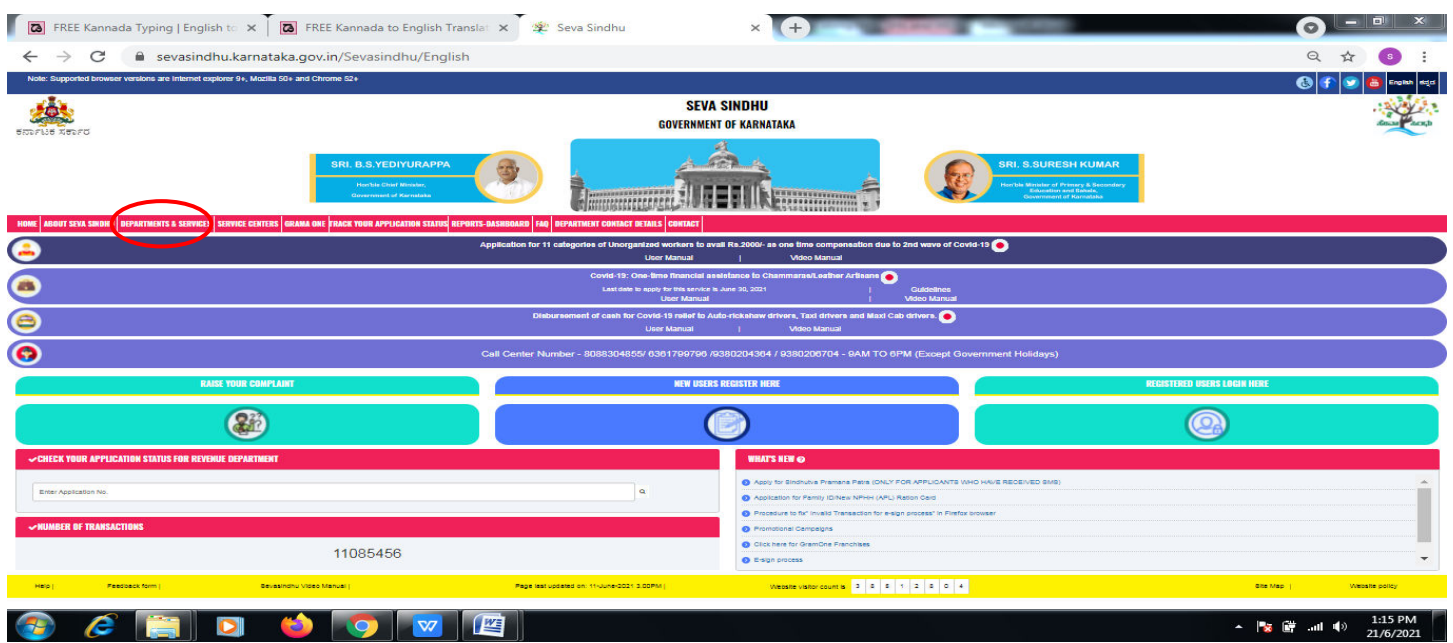

**Step 1**: Go to **sevasindhu.karnataka.gov.in** website and click on **Departments & Services.** 

Step 2: Click on **Para medical board** and select **Application for Issuing Diploma Certificate**  Alternatively, you can search for **Application for Issuing Diploma Certificate** in the **search option**.

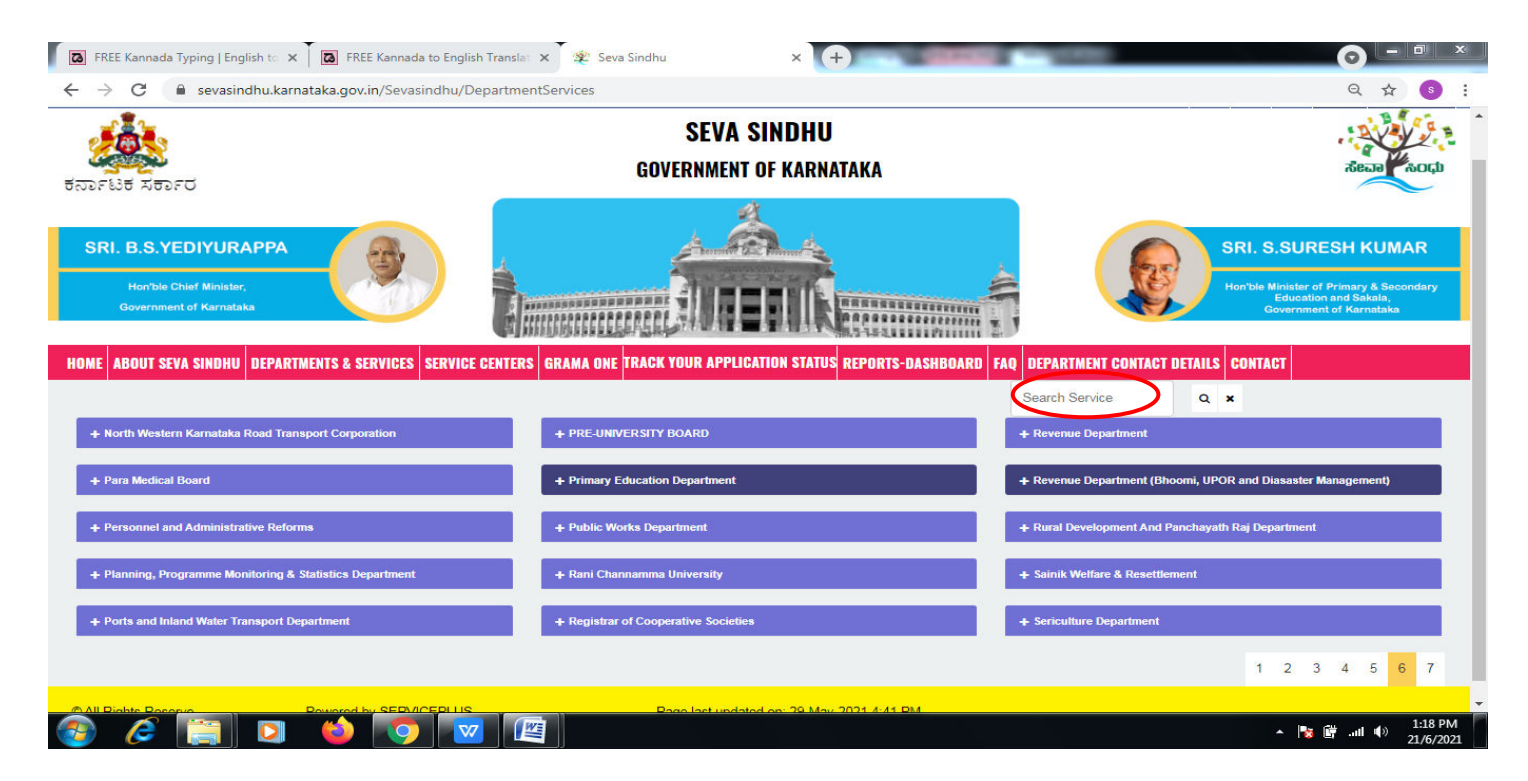

#### **Step 3** : Click on **Apply online**.

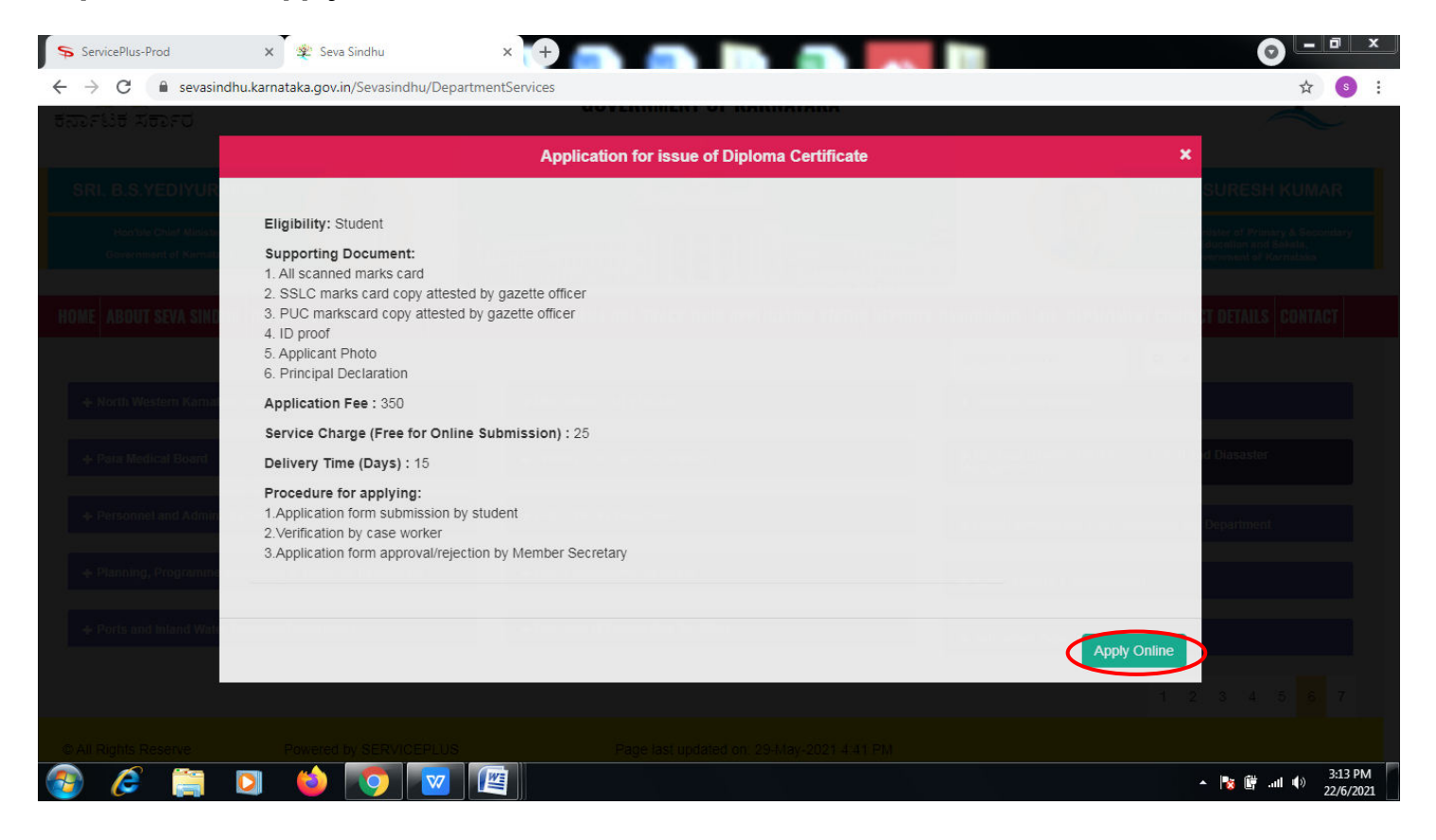

**Step 4**: Enter the username, password/OTP, captcha and click on **Log In** button.

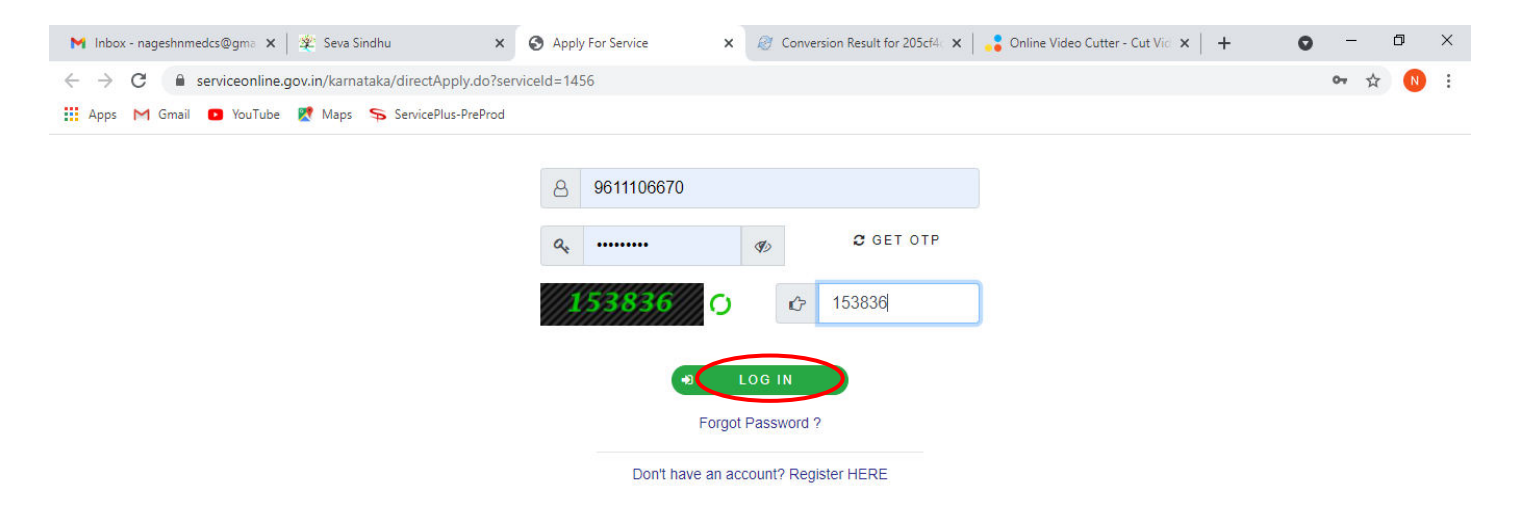

Activate Windows Go to Settings to activate Windows. **Step 5**: Fill the **Applicant Details.**

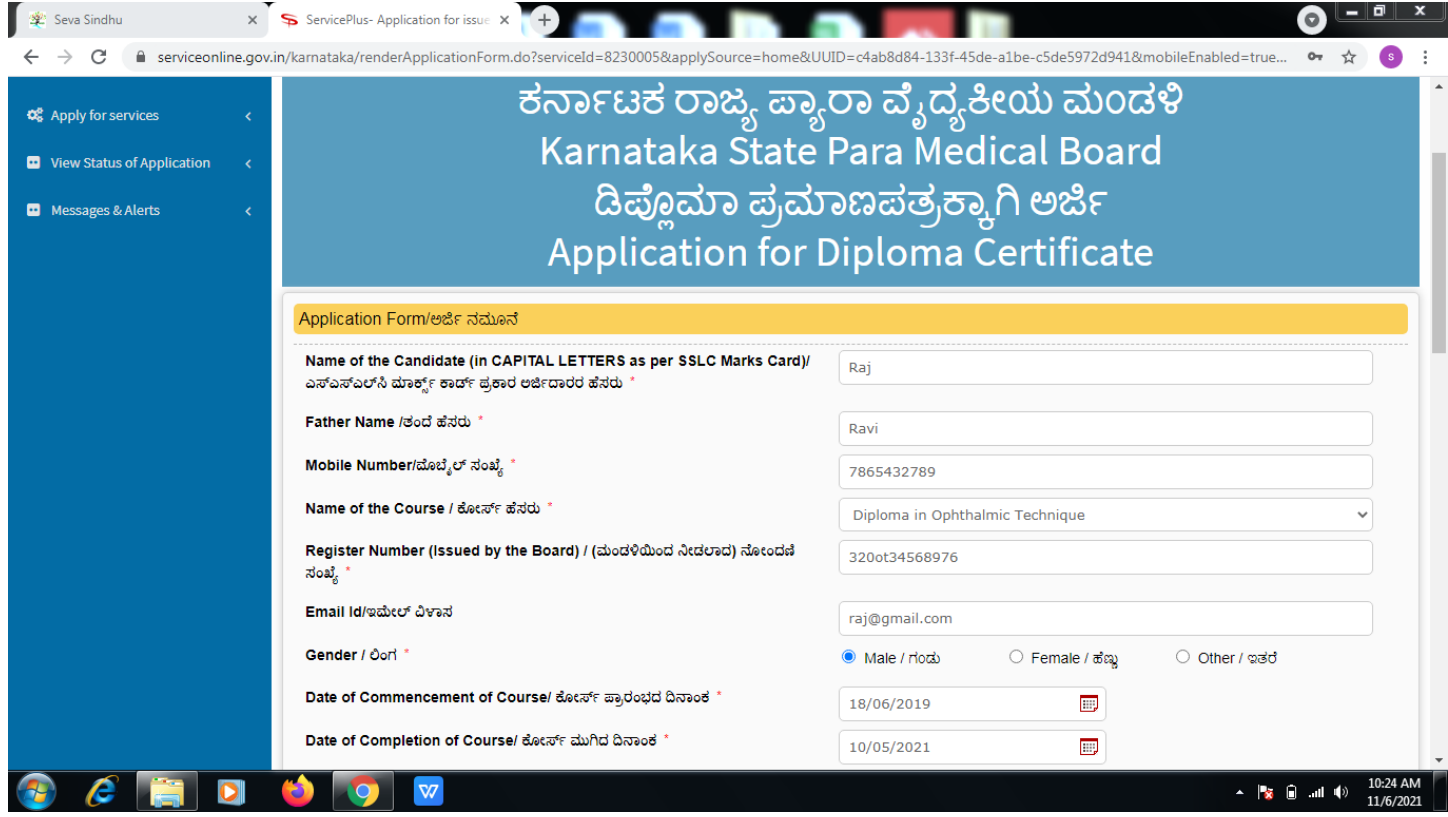

**Step 6**: Verify the details. If details are correct, select the **checkbox ("Yes")& Submit.** 

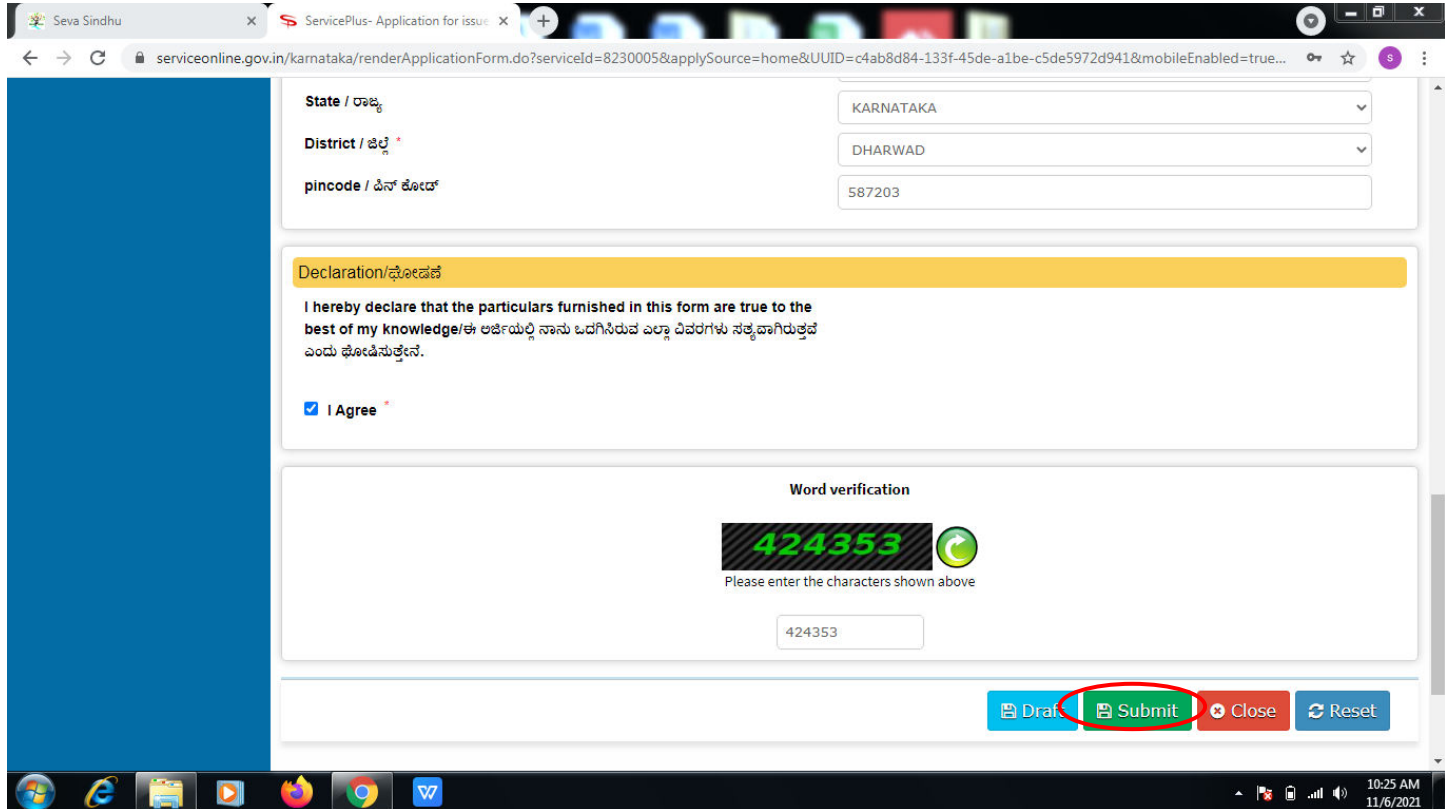

**Step 7**: A fully filled form will be generated for user verification,if have an corrections click on **Edit**  option, otherwise processed to **Attach annexure**.

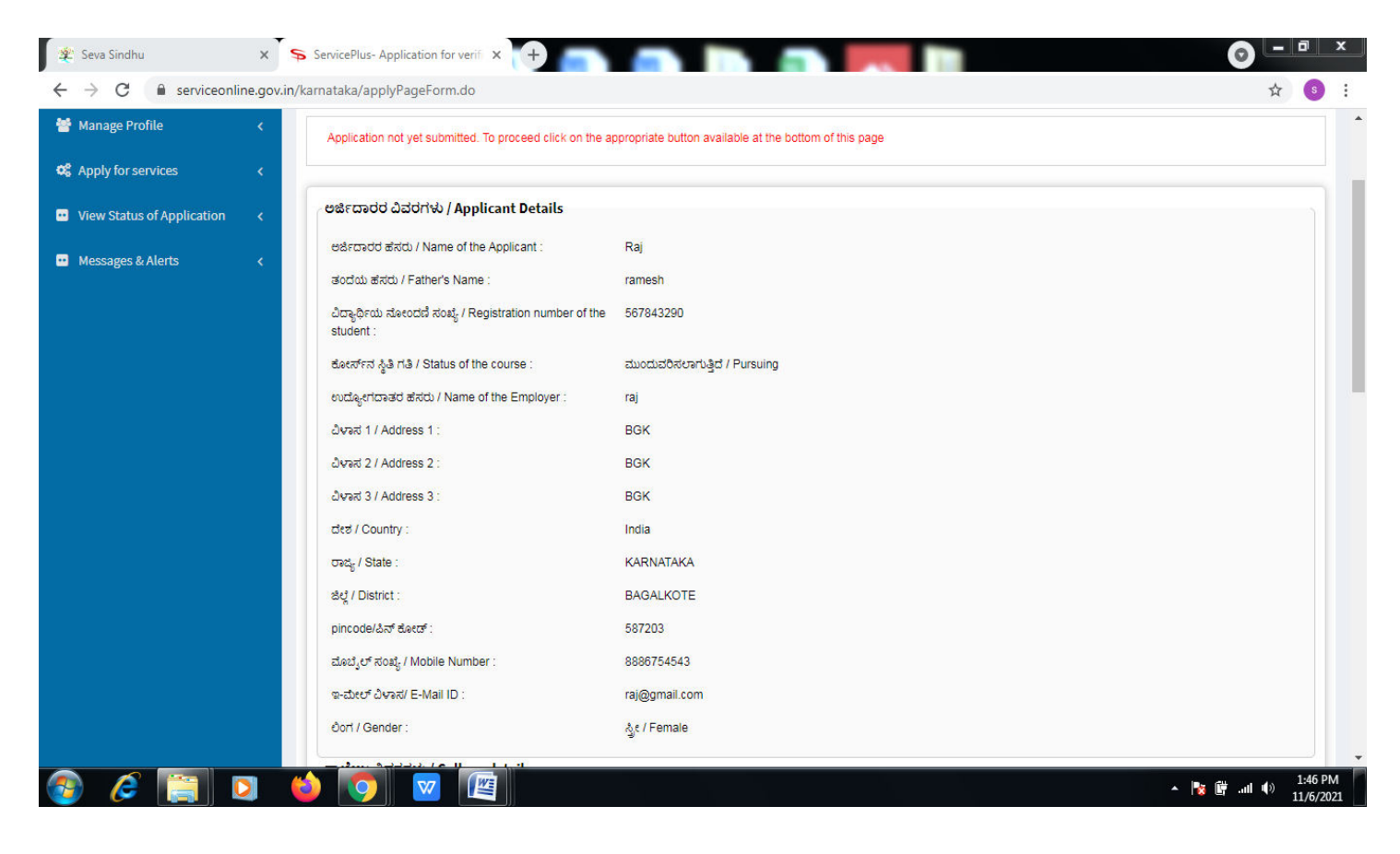

#### **Step 8** : Click on **Attach annexures.**

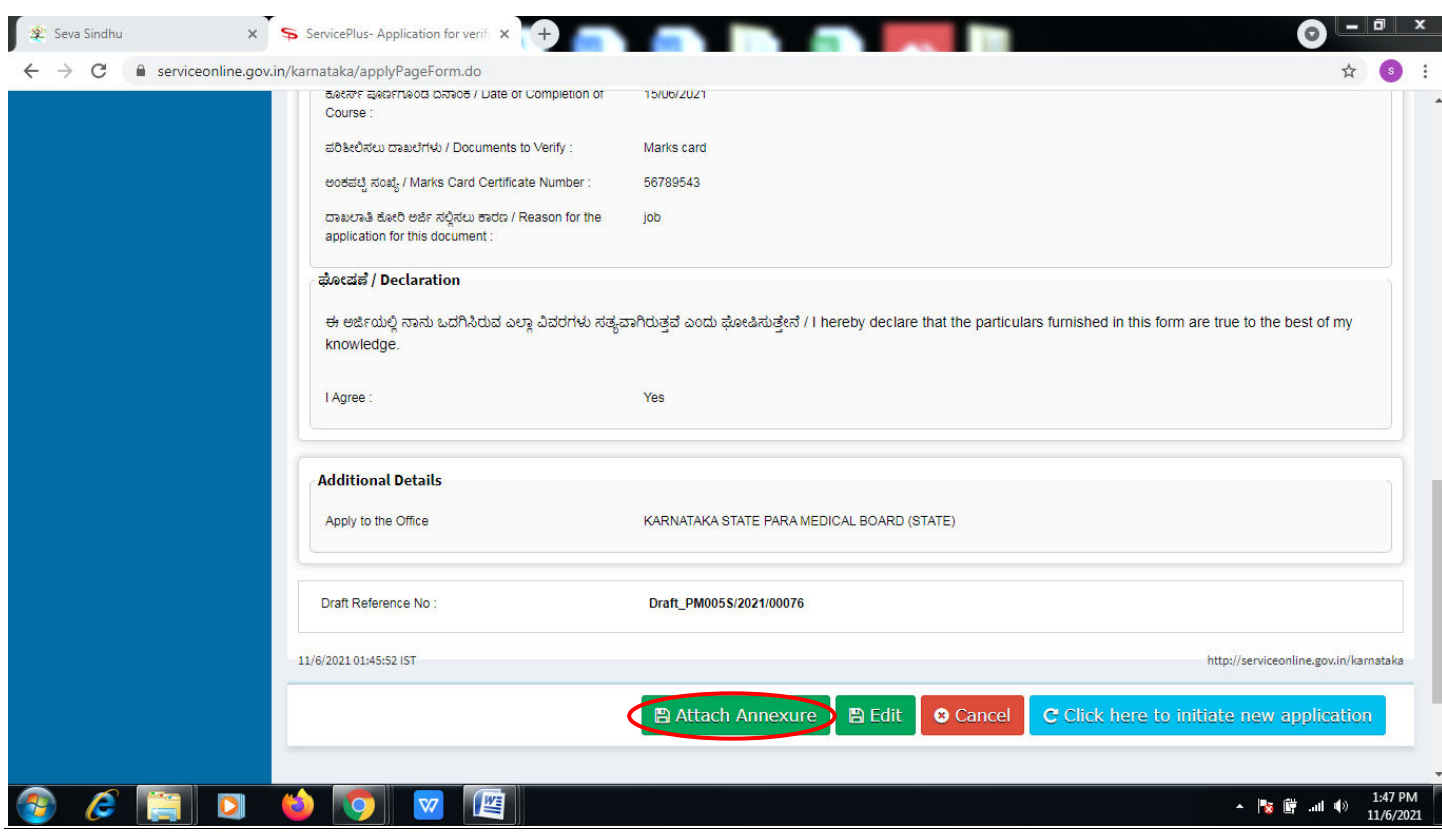

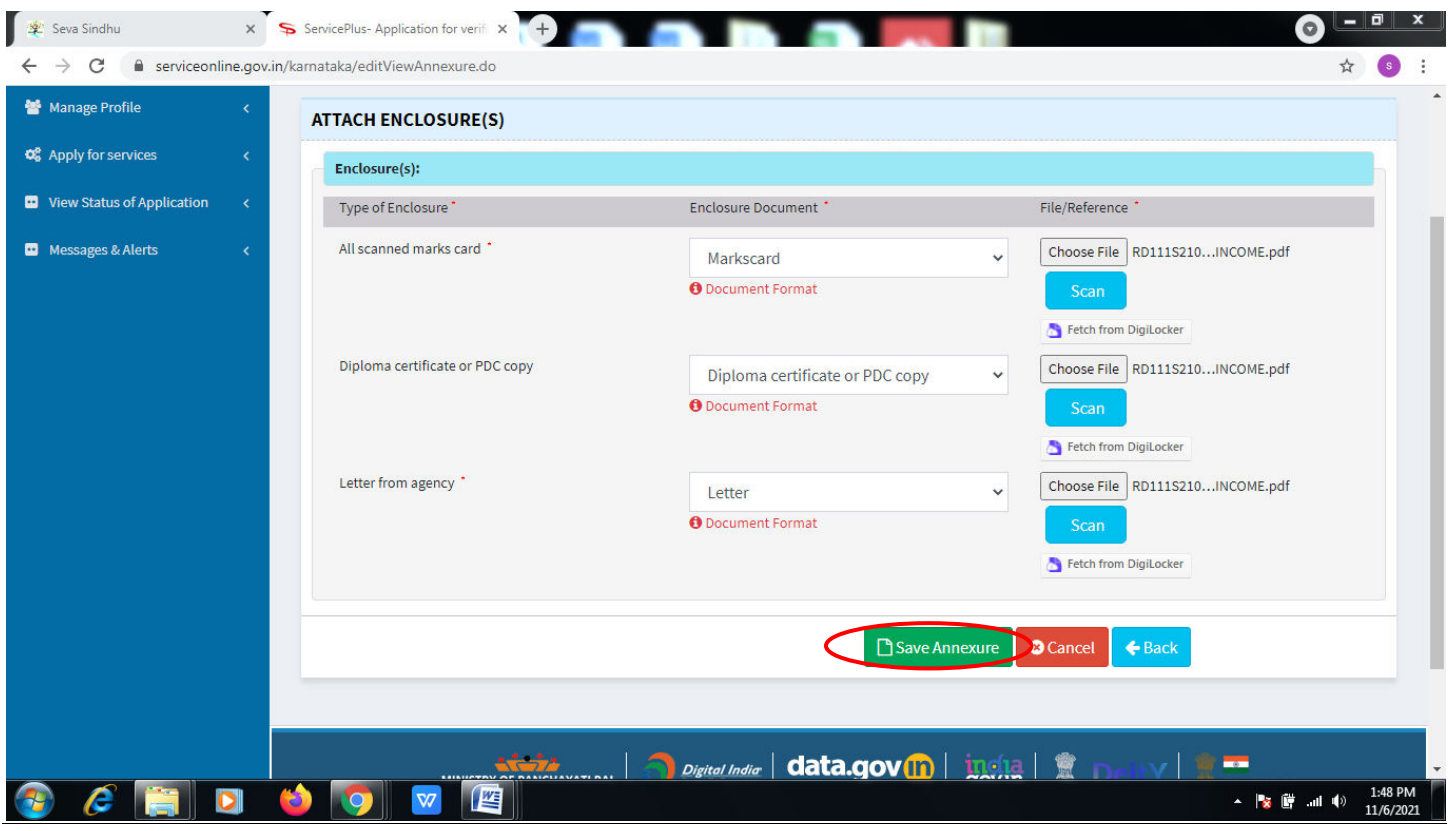

**Step 9**: Attach the annexures and click on **save annexures.** 

<mark>Step 10 : <u>e sign and Make payment</u> ಮೇಲೆ ಕ್ಲಿಕ್ ಮಾಡಿ</mark>

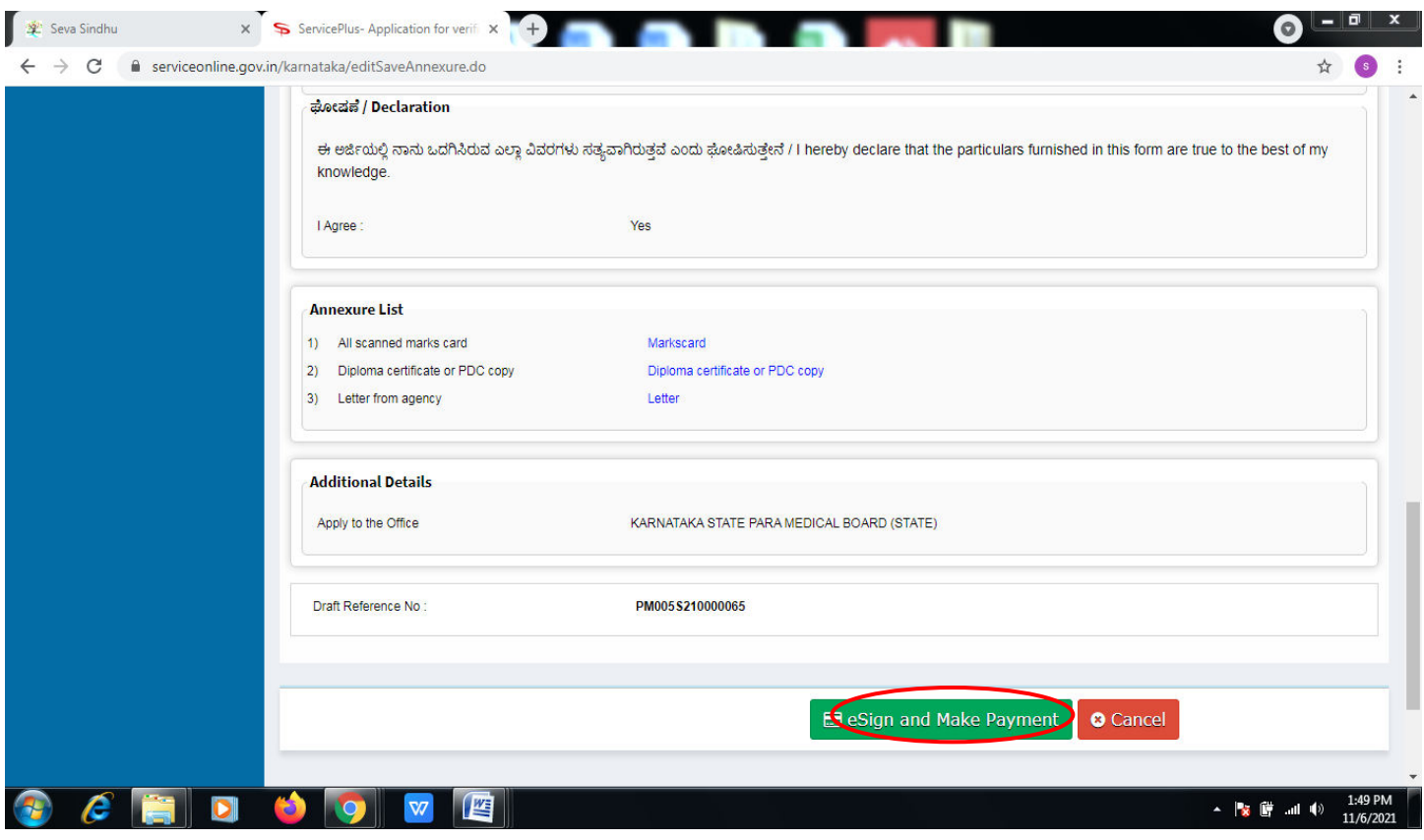

**Step 11 :** Click on **I agree with above user consent and eSign terms and conditions and Select authentication type to continue and click on OTP.** 

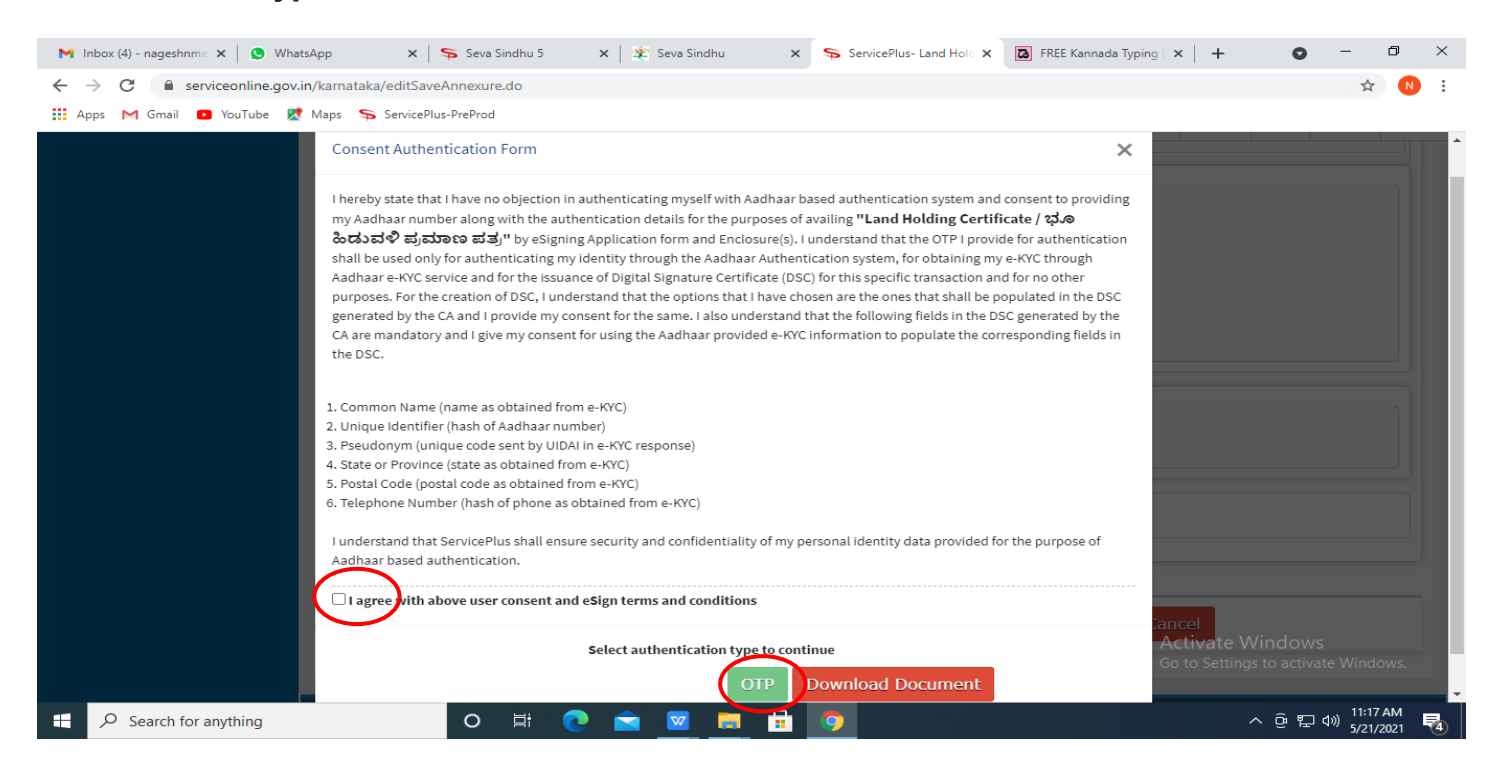

### **Step 12** : Enter **Aadhar Numbe**r and click on **get OTP.**

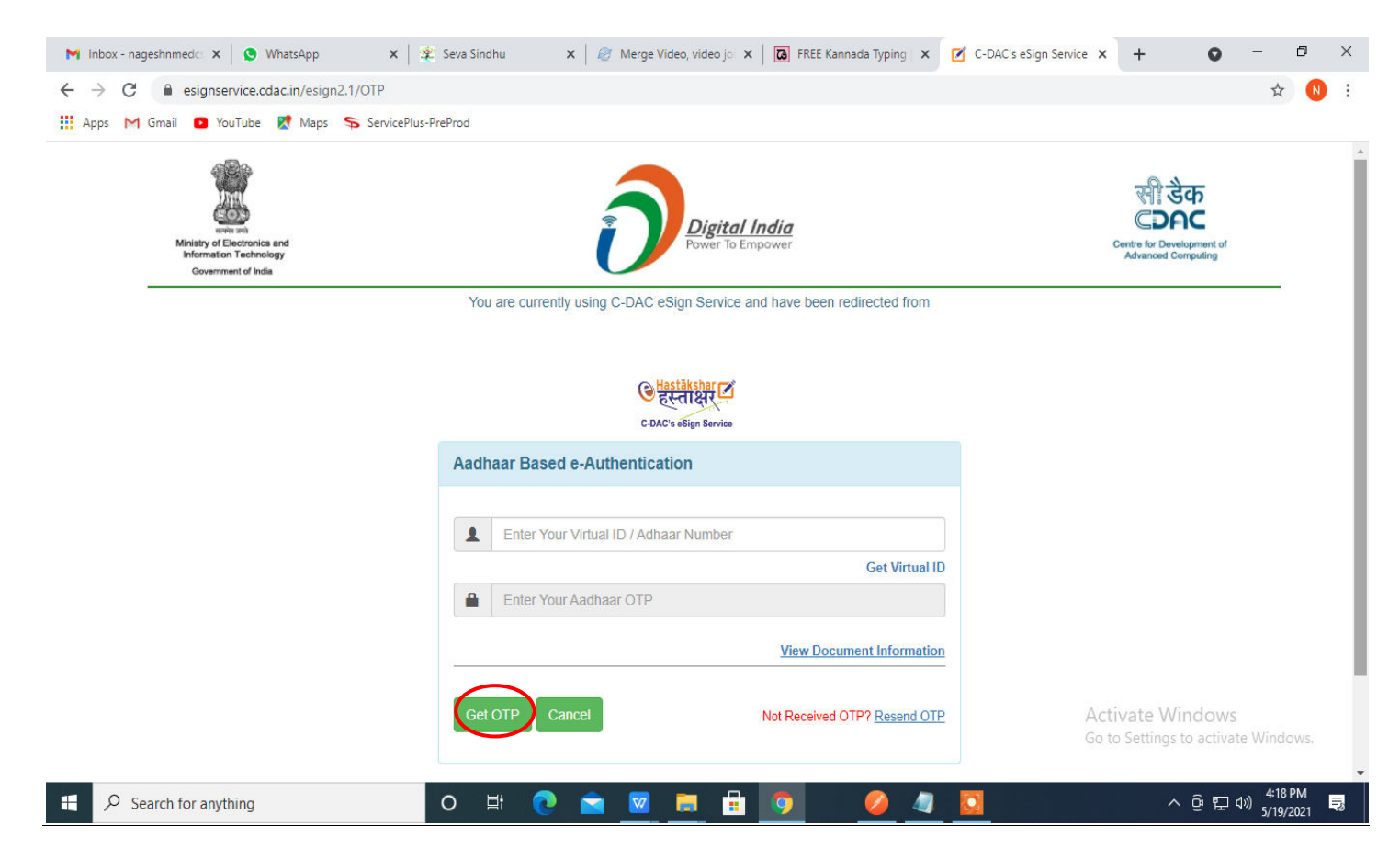

**Step 13 :**Enter **OTP** and click on **Submit.** 

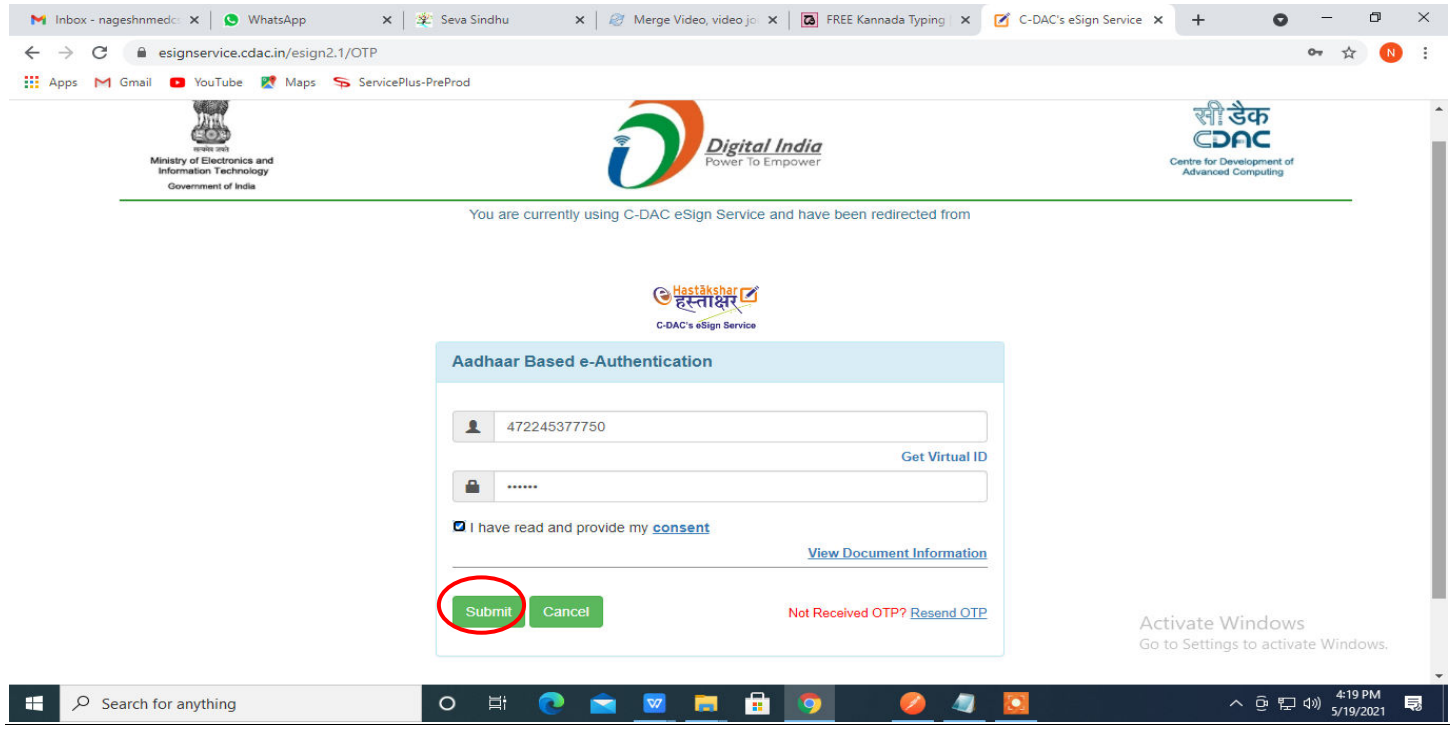

**Step 14 :** Select the **Mode of Payment** and click on **Make Payment** to proceed.

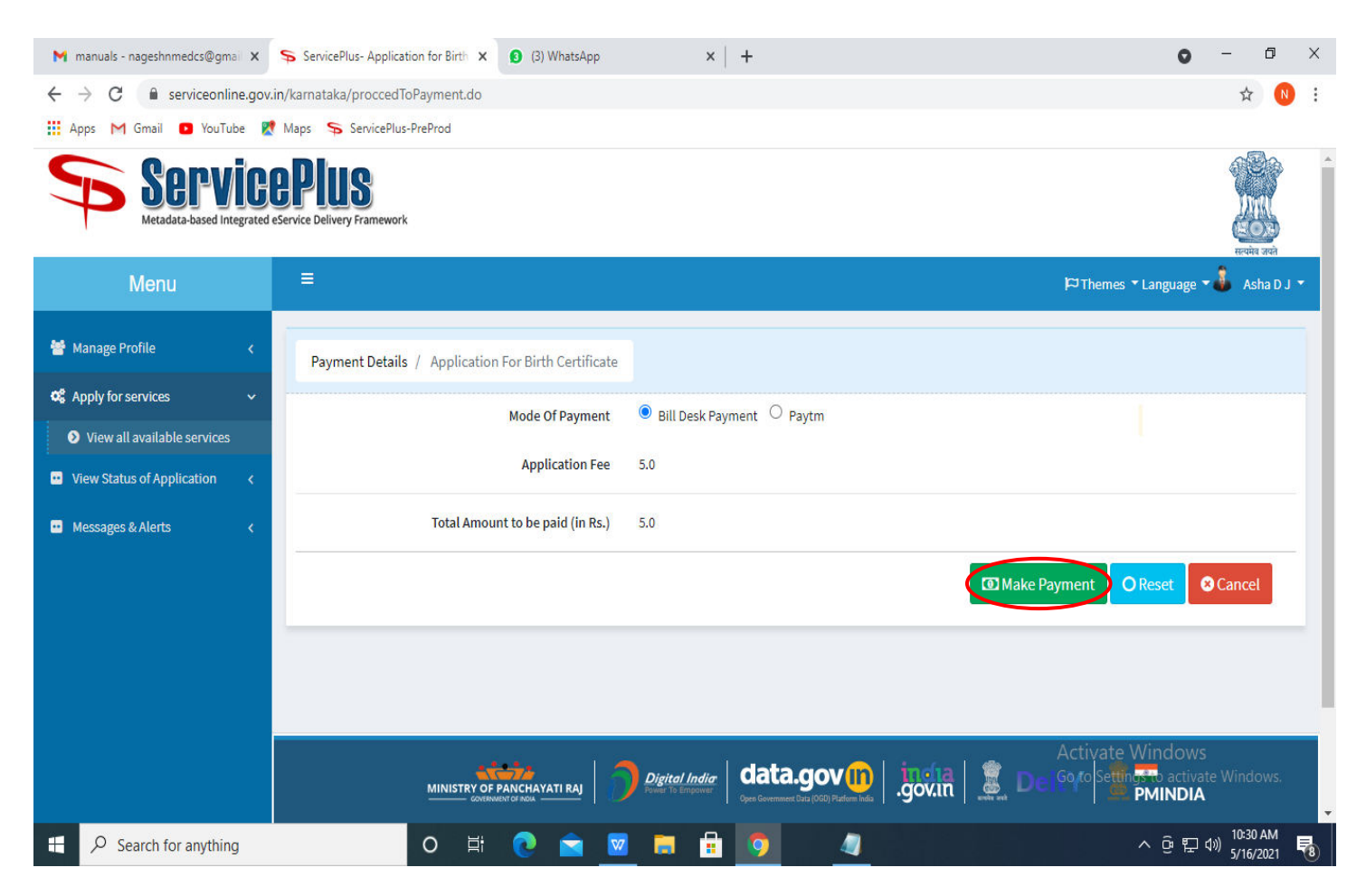

**Step 15 :** Select preferred payment method (Credit Card/Debit Card/Internet Banking), enter the required details and click on make payment.

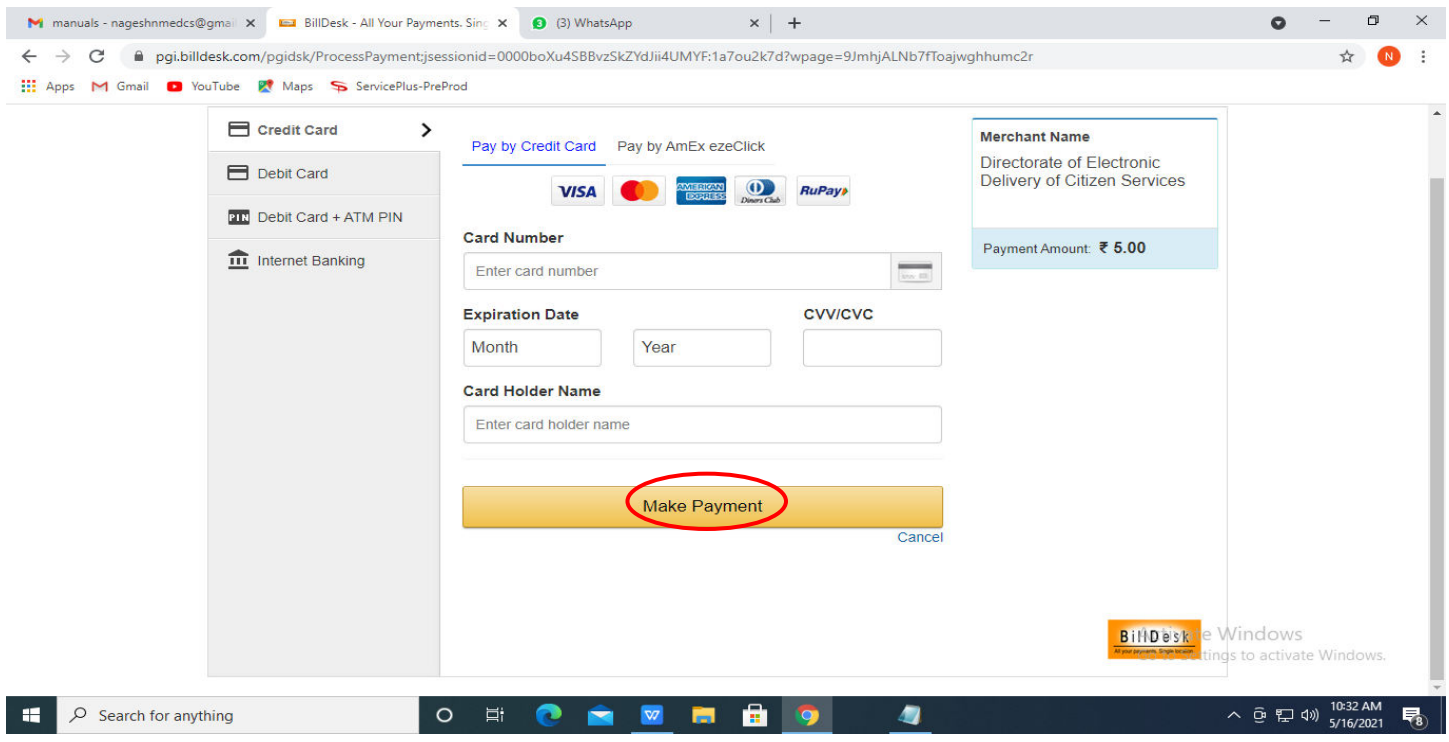

**Step 16 :**After payment is successful, acknowledgement will be generated. Acknowledgment consists of applicant details, application details and the payment details for applicant's reference.

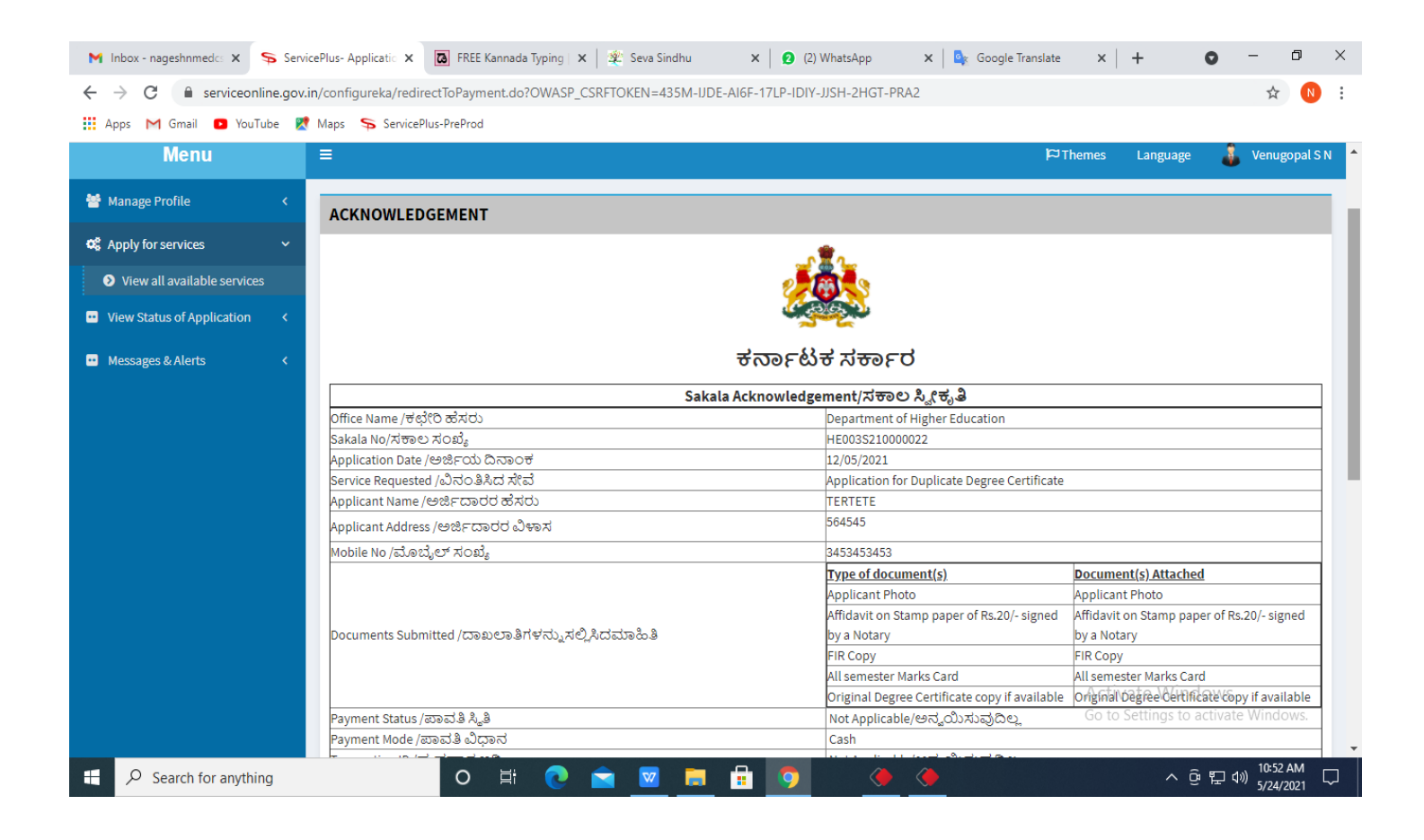

**Step 17 :** To download the certificate, go to the **sevasindhu.karnataka.gov.in** and click on **Registered Users Login Here.** 

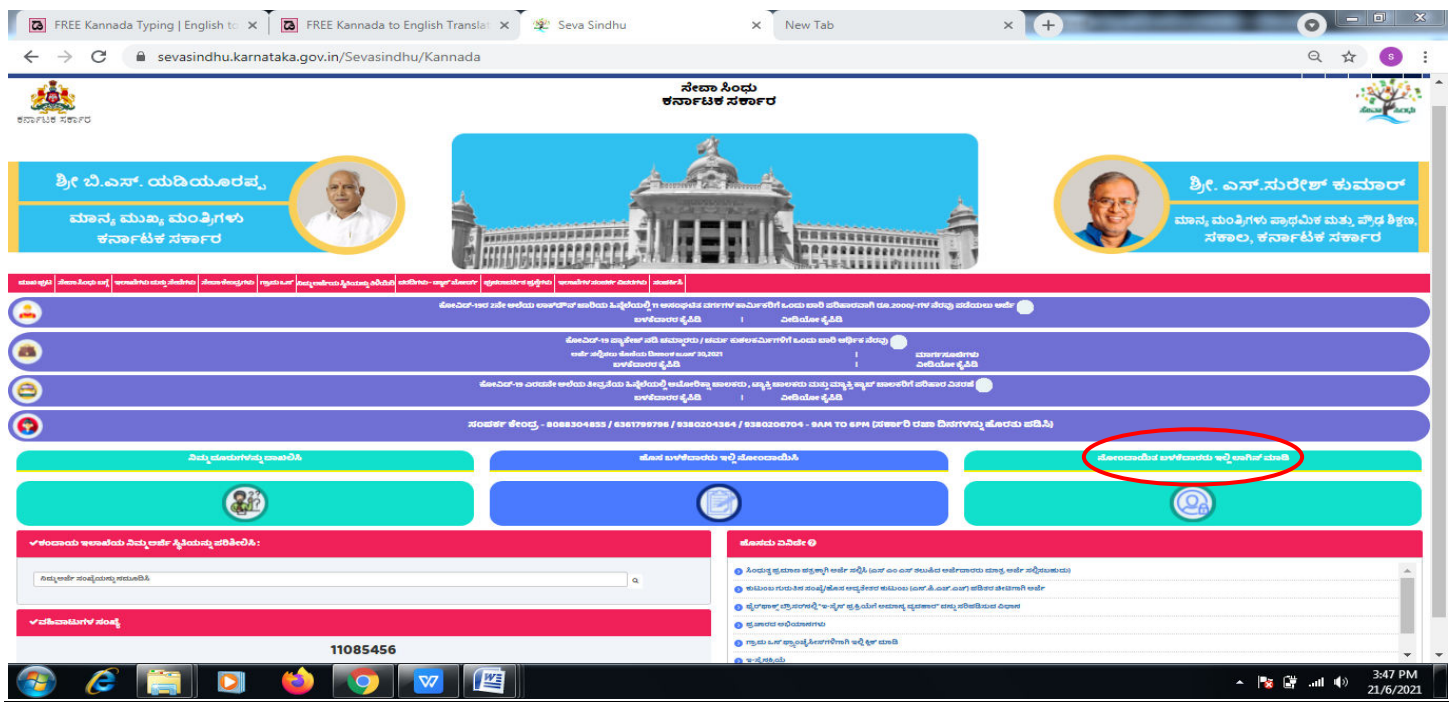

**Step 18** : Once the login page is open, enter your username, password/OTP, captcha and click on **Submit.** 

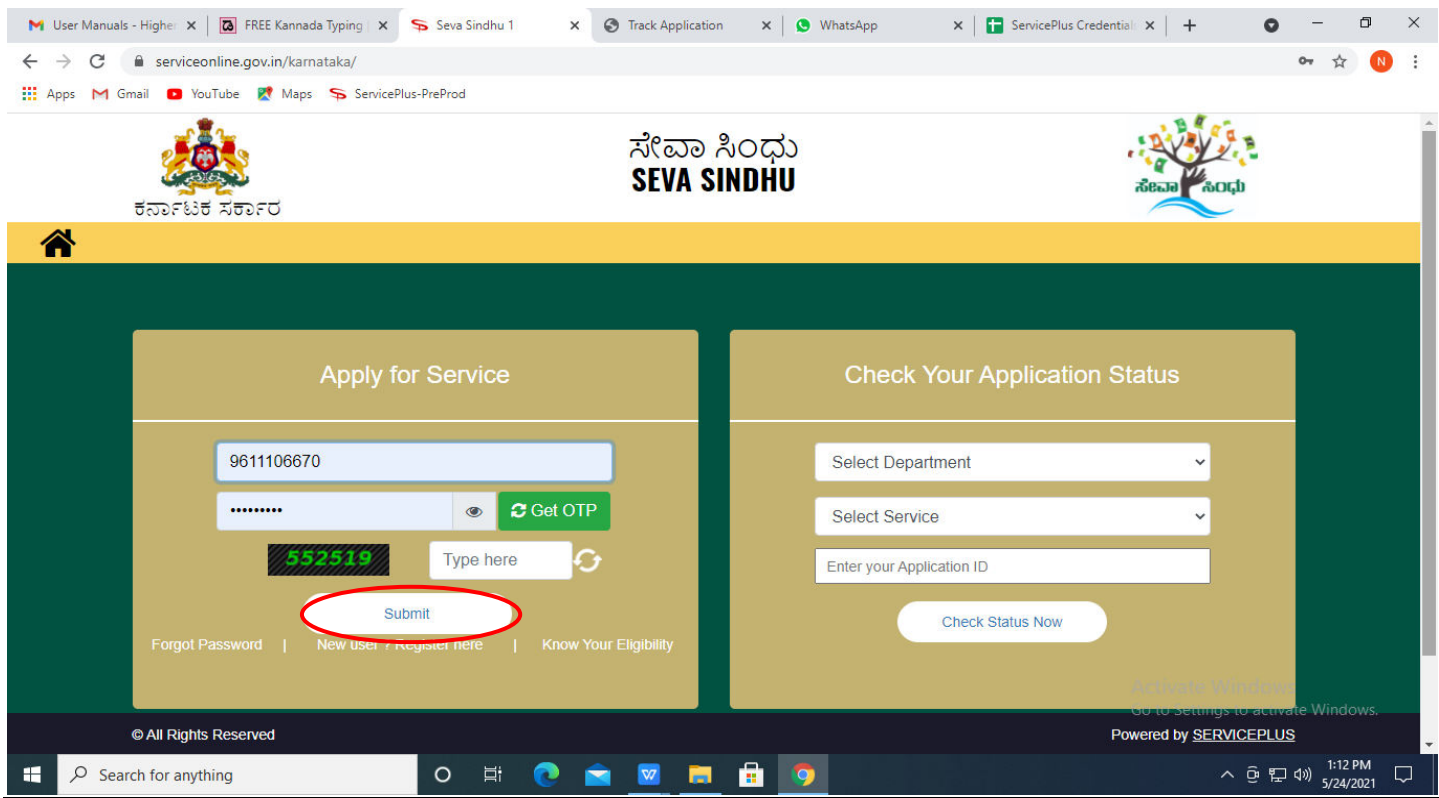

**Step 19 :**Click on **View Status of Application --> Track application status**. Enter Application Reference Number (you can refer to Acknowledgment/SMS to get Application Reference Number) and click on **Get Data**.

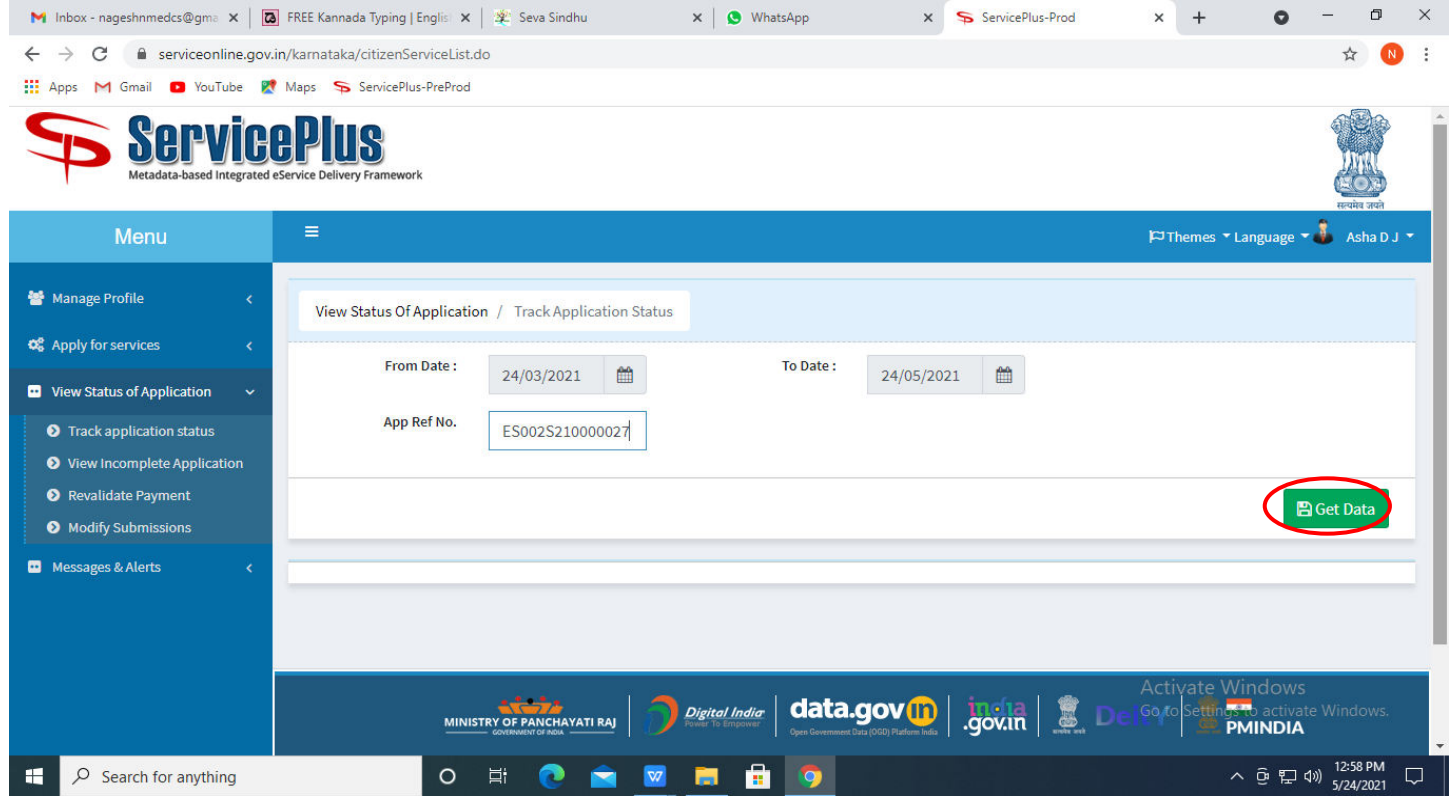

## **Step 20 :** Check Current Status of the application. If it is delivered, Click on **Delivered**.

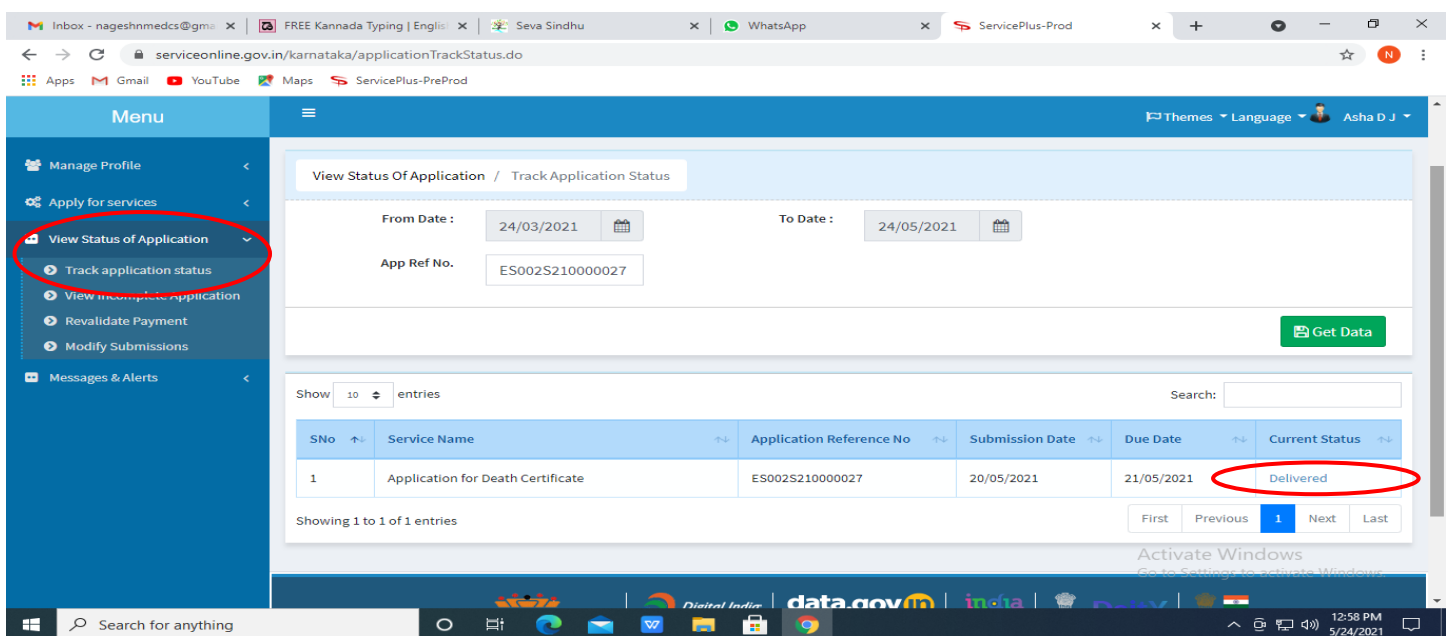

**Step 21 :**Under Issue Document(s), click on **Output certificate.** 

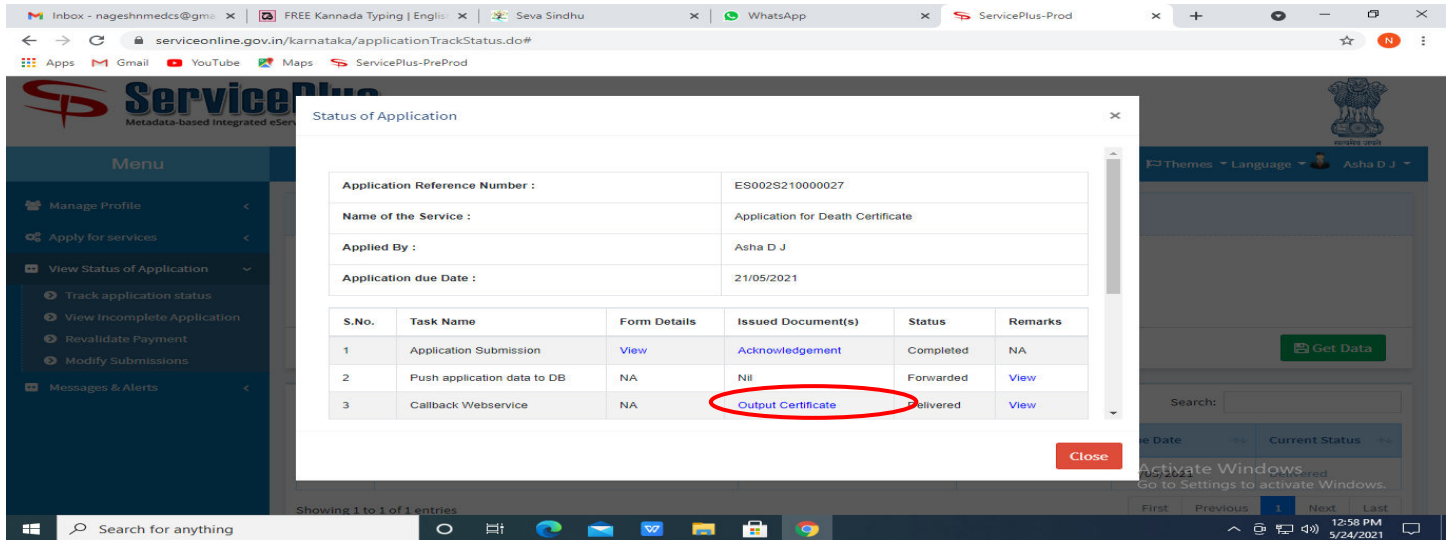

**Step 22** : **Application for Issuing Diploma** output certificate will be downloaded. You can print the certificate if required.

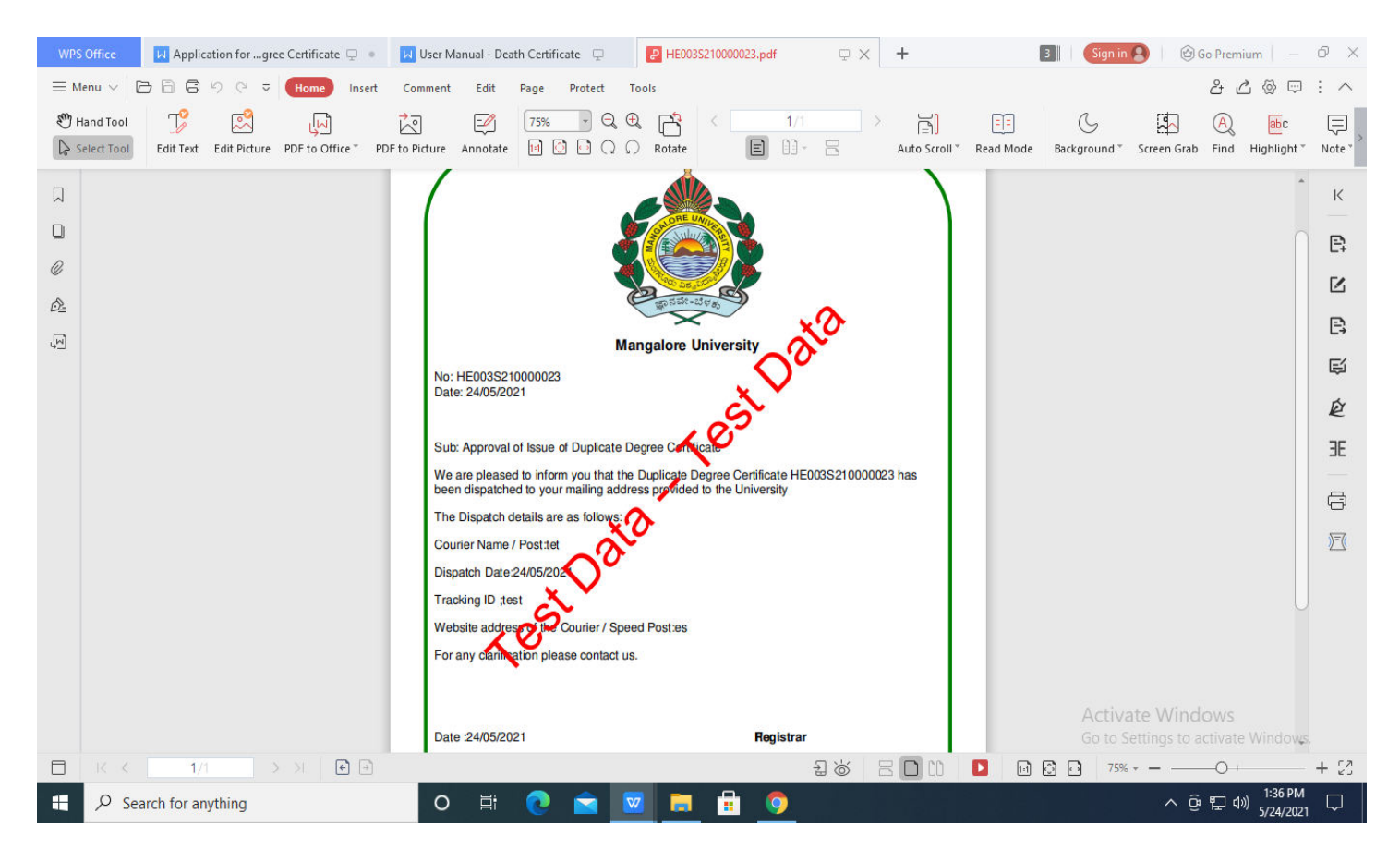